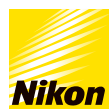

# 「プラスブラシ」と「マイナスブラシ」の使い分けを教えてほしい

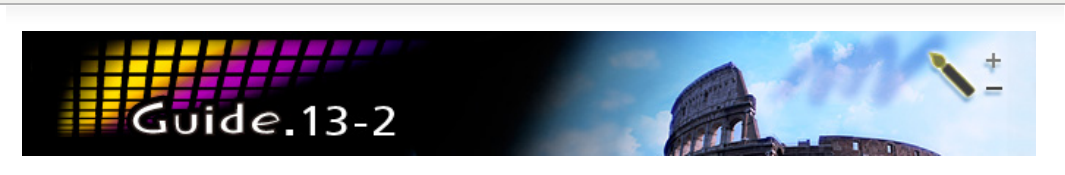

[コンテンツトップへ戻る](https://www.nikon-image.com/enjoy/phototech/capturenx2/)

### 「プラスブラシ」と「マイナスブラシ」の使い分けを教えてほしい

画像補正をした後、部分的に補正効果を有効にするのが「プラスブラシ」、部分的に補正効果を無効にするのが「マイナスブラ シ」です。

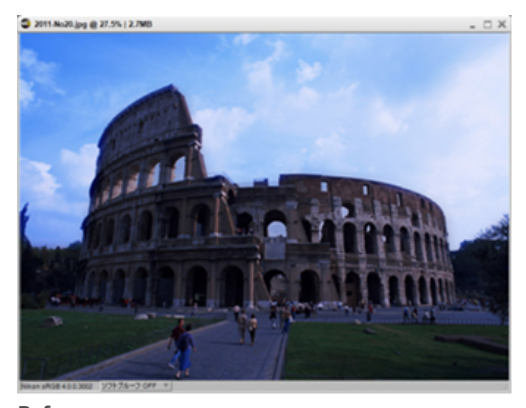

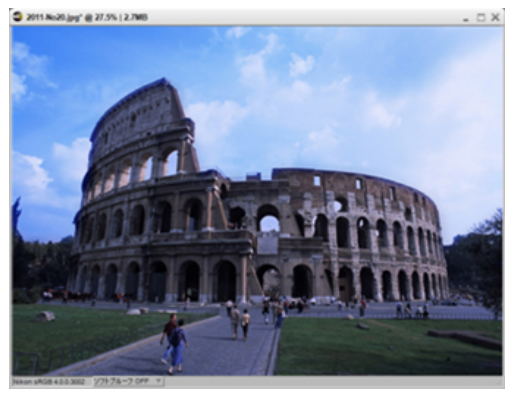

**Before** 空の明るさはちょうどよいのですが、建物とその周りが暗い状 空の明るさを変えずに、建物とその周りが明るくなります。 態です。

**After**

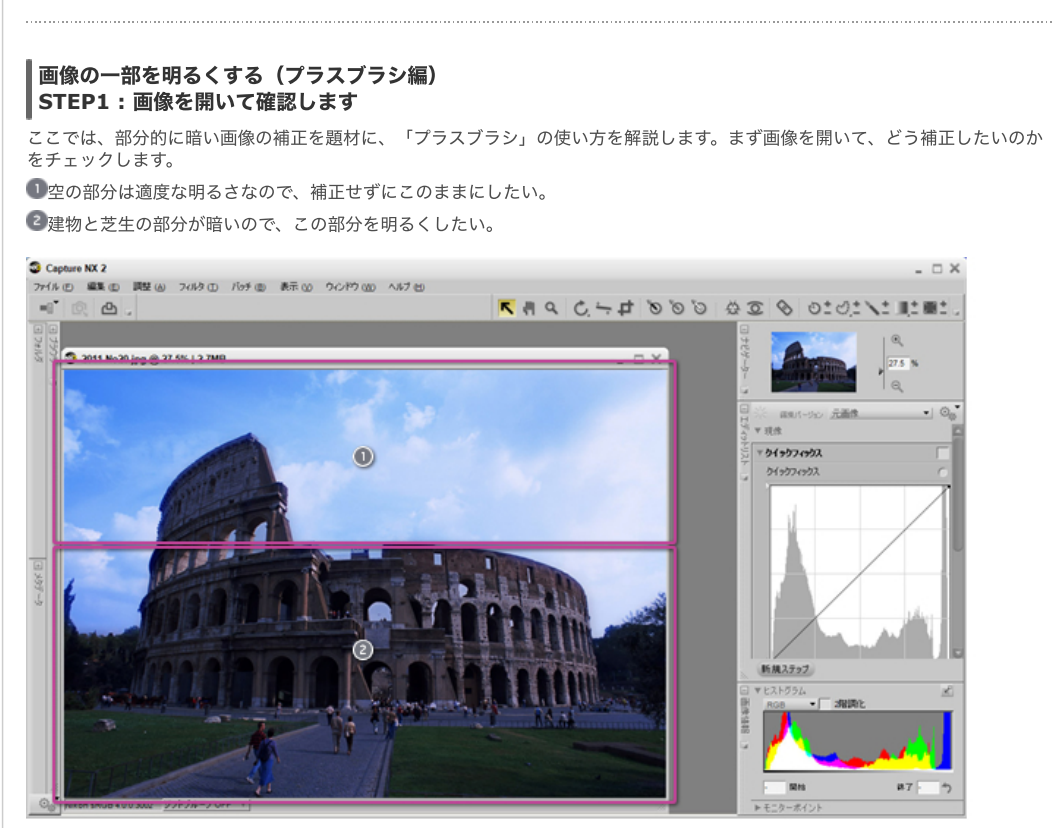

#### **STEP2 :** はじめにいったん画像全体を明るくします

「調整」メニューの「カラー」から「LCHエディター」を選択します。

「LCHエディター」の「明度(マスターモード)」でカーブを持ち上げ、建物とその周りが適度に明るくなるようにします。こ のとき空も明るくなりますが、建物とその周りだけに注⽬してください。

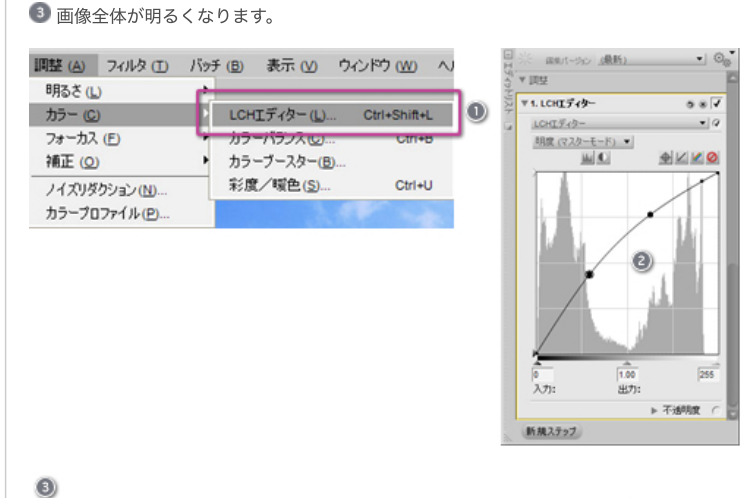

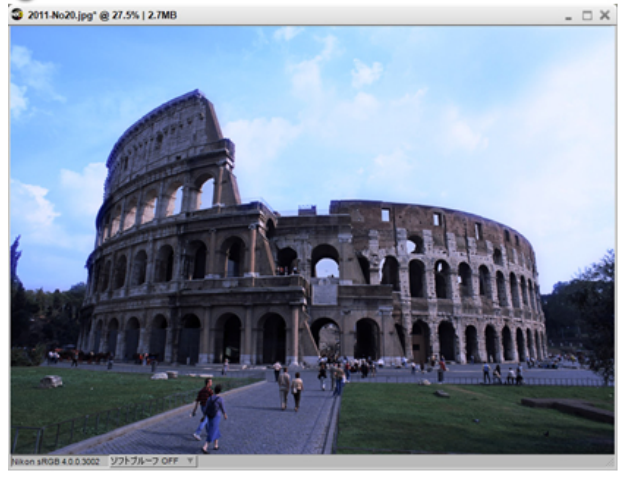

**STEP3 :** 「プラスブラシ」を選択します 「プラスブラシ」を選択します。 2 STEP 2で行った補正が一時元に戻ります。

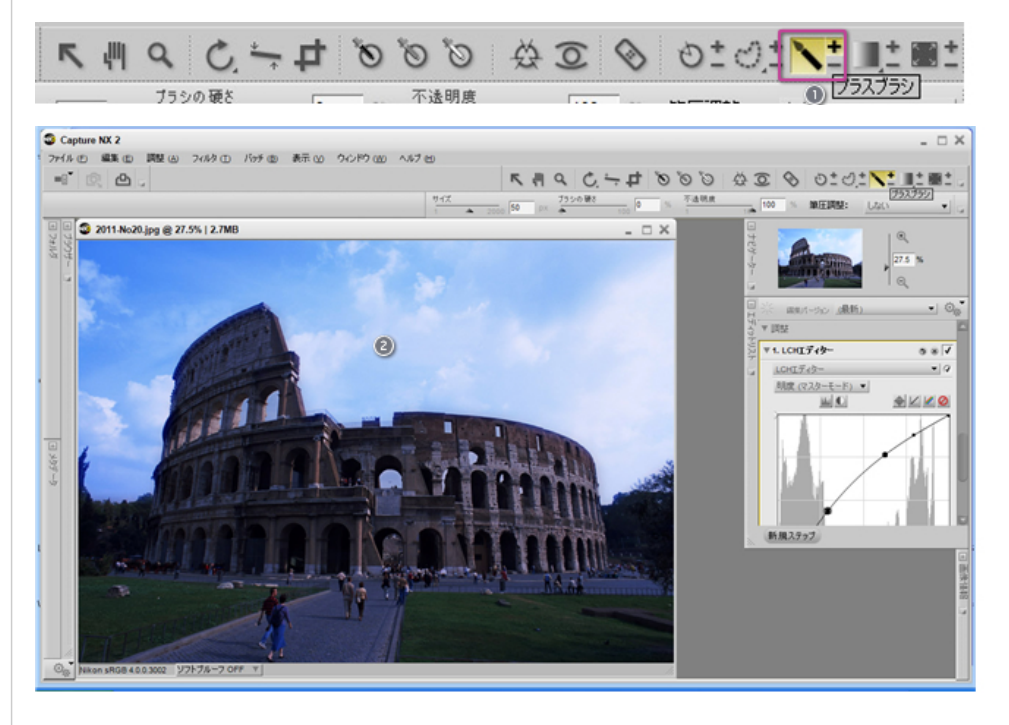

## **STEP4 :** 「プラスブラシ」で明るくしたい部分をマウスでドラッグします

明るくしたい建物とその周りをマウスでドラッグします。下の図は建物と芝⽣の⼀部をドラッグしたところです。

2011-No20.jpg\*@27.5% | 2.7MB

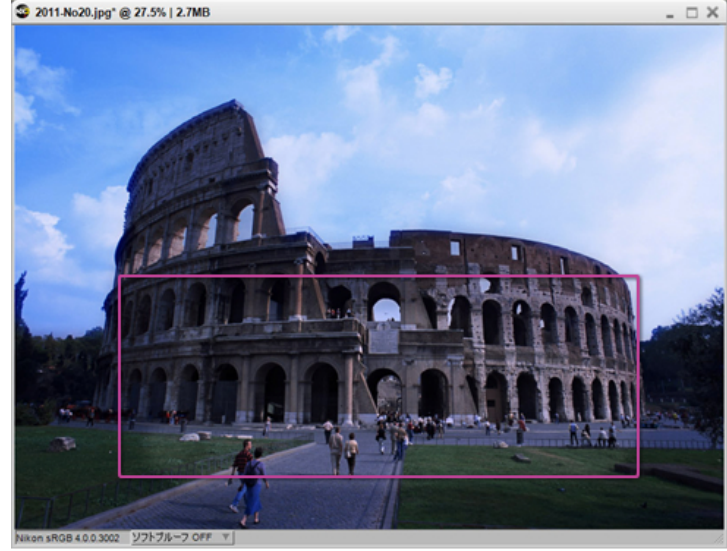

**BCZF** ブラシの「サイズ」はスライダーをずらす、あるいは数値⼊⼒で変更することができます。

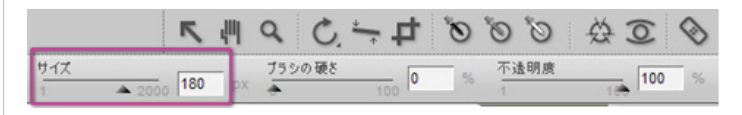

### **STEP5 :** 操作終了

図は建物と芝生全体を描画し、操作を終了した後の状態です。エディットリストには明るさを調整した「LCHエディター」のステ<br>ップが登録されます。ここで注意したいのは、「選択範囲」という表示です。この表示は、「プラスブラシ」や「マイナスブラ シ」を使って補正の効果が部分的にかかるように処理したことで表⽰されています。

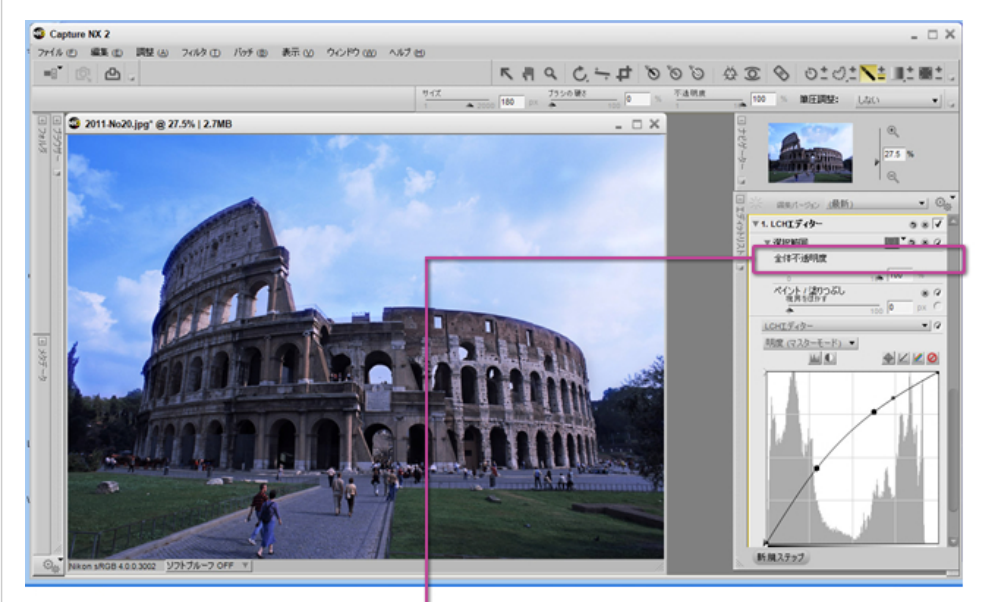

選択範囲の機能を何も使わなかった場合、ここには何も表示されません。

#### ┃画像の一部を明るくする(マイナスブラシ編)

ここでは「マイナスブラシ」の使い⽅を説明します。「プラスブラシ」が補正効果を有効にするのに対し、「マイナスブラシ」 は、補正効果を無効(隠します)にします。結果的に「プラスブラシ」「マイナスブラシ」のいずれを使っても同じ補正が行えま

す。 「マイナスブラシ」の使い⽅は、いったん画像を補正した後、効果を無効にしたい部分(元に戻したい部分)を描画することにな ります。「プラスブラシ」と同じ結果になるよう、「マイナスブラシ」を使ってみます。

**■暗い画像を「LCHエディター」で明るくします。全体が明るくなります。** 

「マイナスブラシ」を選択します。

● 元に戻したい空の部分を描画すると、そこの明るさが元に戻ります。空の部分を描画して完成させます。

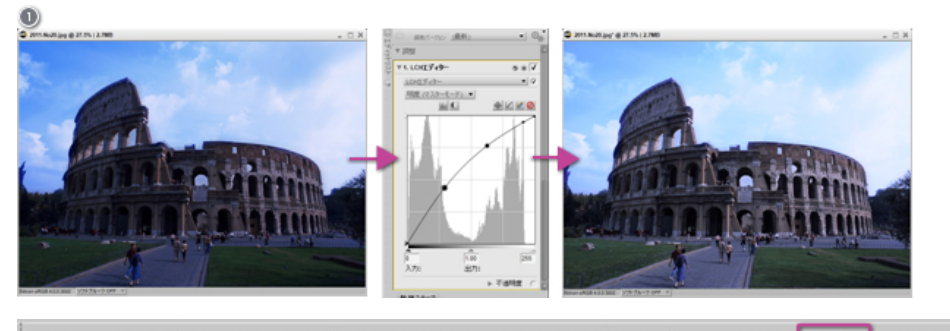

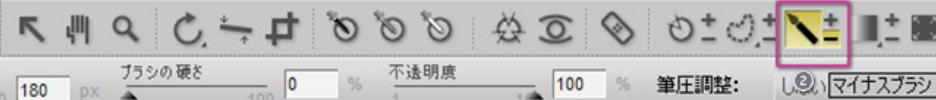

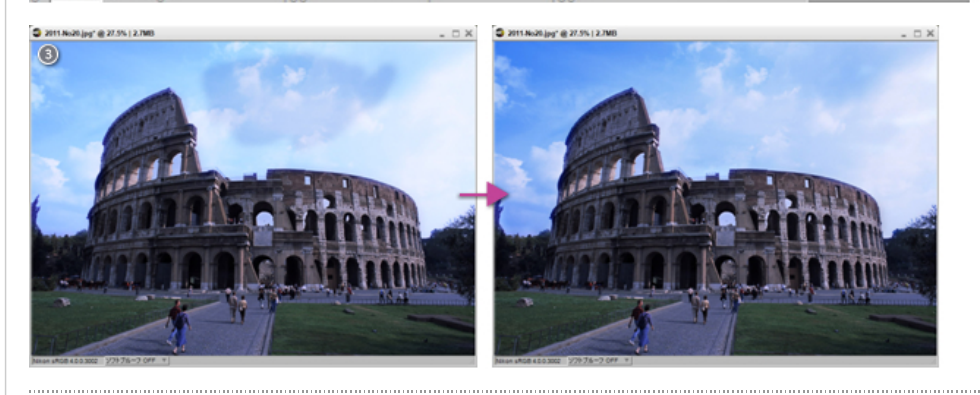

# | (参考)描画範囲を確認するには?

「マイナスブラシ」や「プラスブラシ」で描画した範囲を明⽰的に確認することができます。「選択ブラシ」で描画した後、「表 示」メニューの「選択範囲の表示」→「マスクの表示」を選んでみましょう。画像が黒/白に変わります。このうち、黒で表示さ れた部分が、補正が無効となっている部分(選択範囲外=マイナスブラシで描画した部分)で、⽩で表⽰されている部分が補正の 有効な部分(選択範囲内)です。

……。……。………………………。<br>この表示をやめて通常表示に戻すには、再度「選択範囲の表示」を選びます。

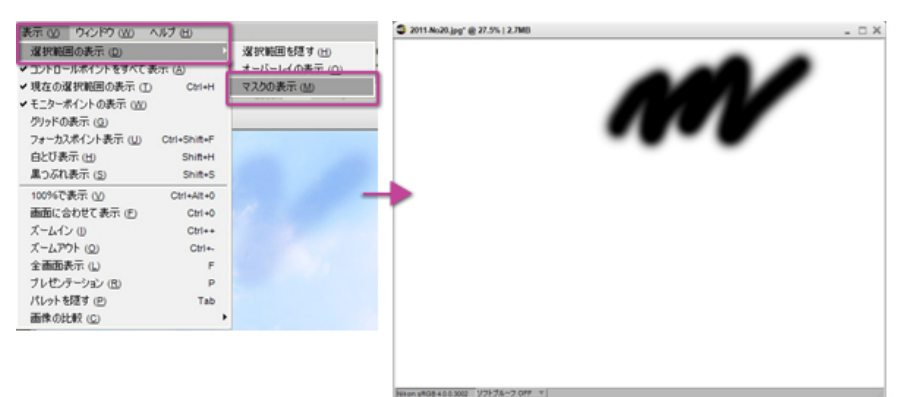

黒い部分は、補正が無効の範囲(マイナスブラシによる描画範囲)で、白い部分は補正が有効な範囲です。 実際の画像はこのようになっています。

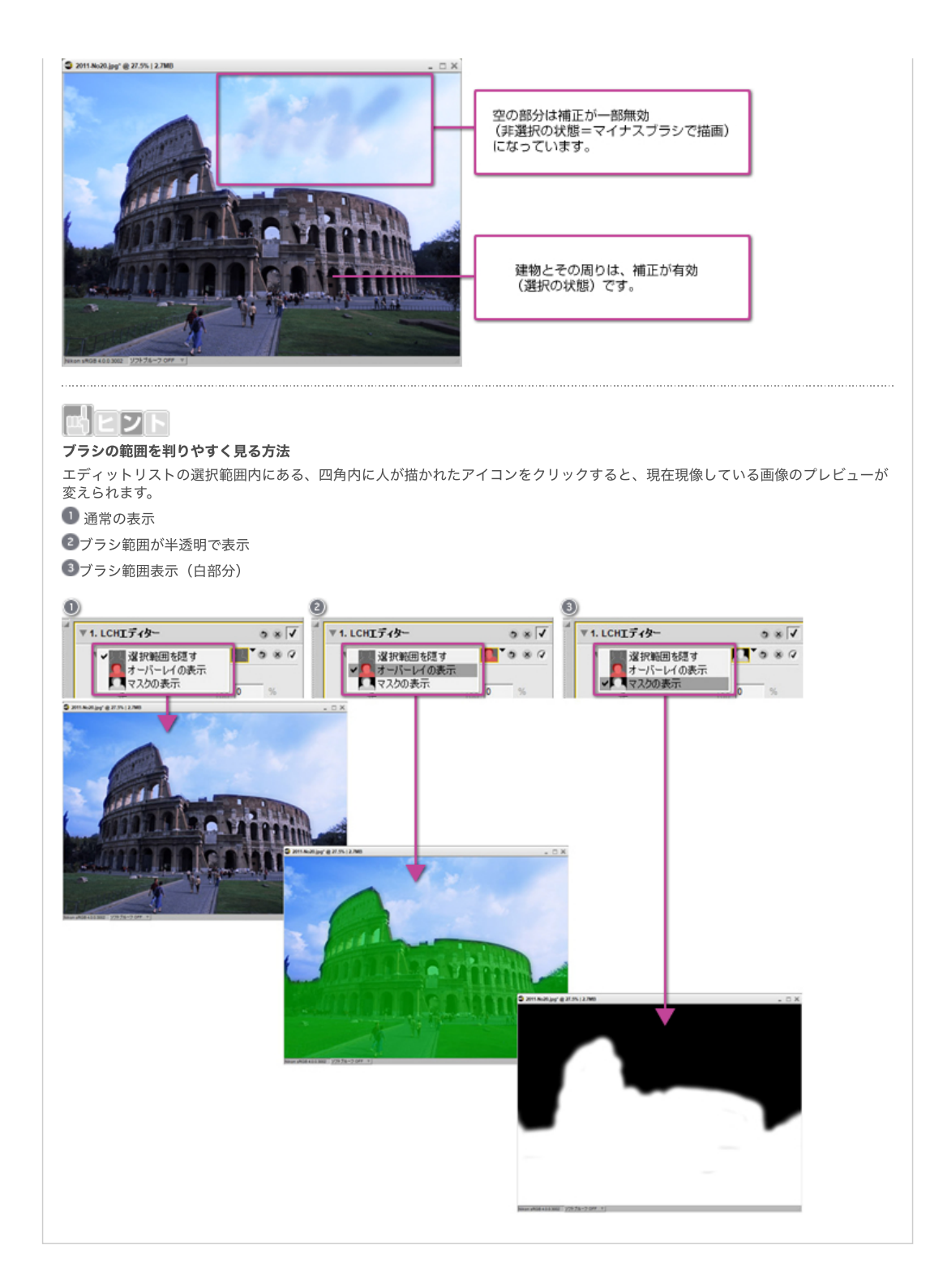

# [コンテンツトップへ戻る](https://www.nikon-image.com/enjoy/phototech/capturenx2/)

※掲載している情報は、コンテンツ公開当時のものです。

株式会社 ニコン 映像事業部 <sub>株式会社</sub> ニコン イメージング ジャパン

© 2019 Nikon Corporation / Nikon Imaging Japan Inc.